www.webardora.net

 $\odot$ ക

When we create content with Ardora, all the files will be created in a directory folder. Let's assume we have created a package of activities about the Past Simple tense and Ardora saved all the files in the folder "simplepastactivities".

To publish the activity on Moodle, follow these steps:

1.- Compress in a zip file the folder simplepastactivities ► simplepastactivities.zip

simplepastactiviti simplepastactiviti es. es.zip

2.- We launch Moodle 2.x and choose the place where to publish the activity. Obviously, we need to have permissions as administrators or teachers in our moodle course.

 $\stackrel{\oplus}{ }$  Grammar

ä

+ Add an activity or resource Note that students need t O **D** Workshop software on their comput RESOURCES the file A file may be used  $\circ$   $\Box$  Book . To share presentation  $\odot$ File • To include a mini we resource  $\circ$ Folder · To provide draft files programs (eg Photo) O **D** IMS content package students can edit an assessment  $\circ$ Label (i) More help P<sub>age</sub>  $\circ$ O O URL Add Cancel

3.- Click on the option + Add an activity or a resource A window will pop up with ACTIVITIES and RESOURCES. We then choose the File option in RESOURCES (1) and click on the "Add" button (2).

A window will open asking for the name of the resource we want to publish and we will name it as "Simple Past Activities". Further down in the same window, we will have to drag the compressed folder with the activity previously named as "simplepastactivities.zip" to the selected area:

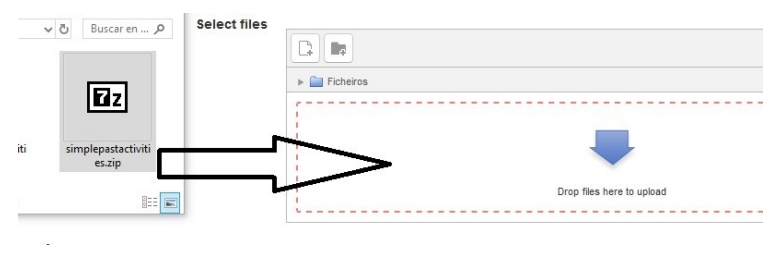

The activity or package files are then uploaded to Moodle. Once stored on Moodle it would look like this:

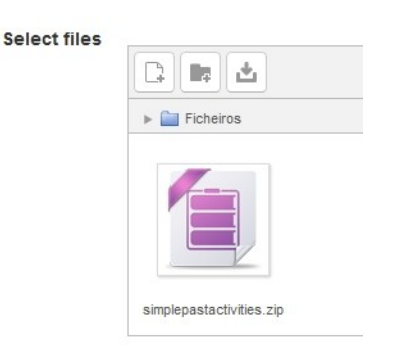

## **Publishing Ardora content on Moodle 2.X**

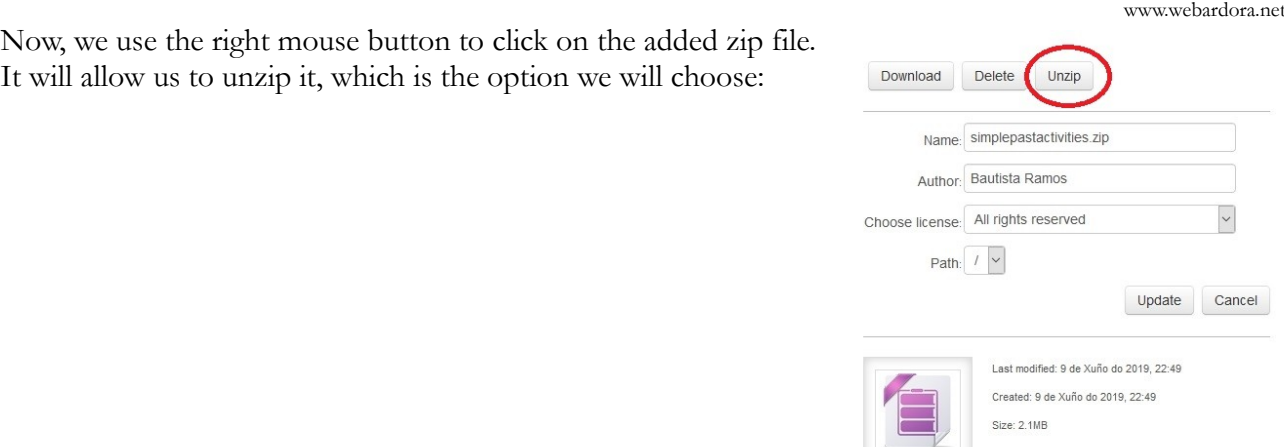

It will take a few seconds and once completed, we will see the folder containing the unzipped activity.

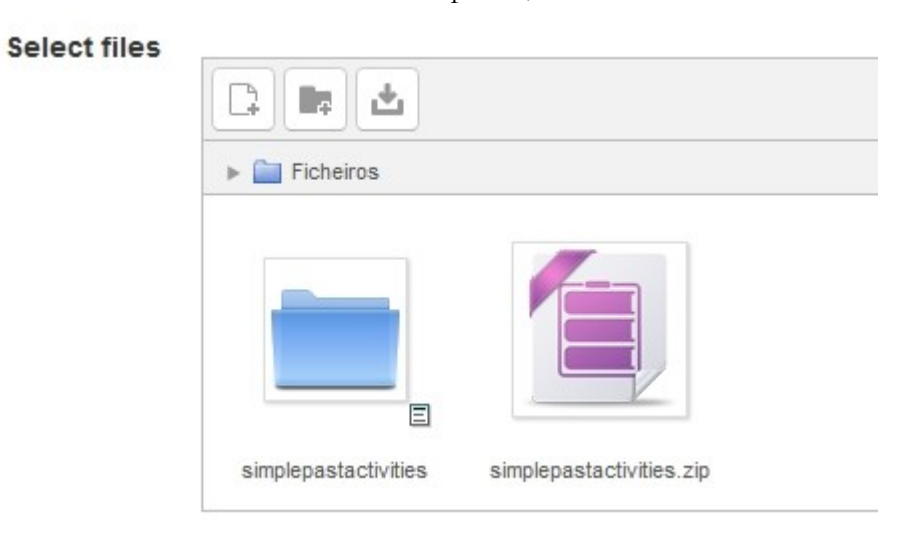

We now access the unzipped folder, "simplepastactivities" We have to find the htm file that launches the activity; in our example: simplepastactivities.htm:

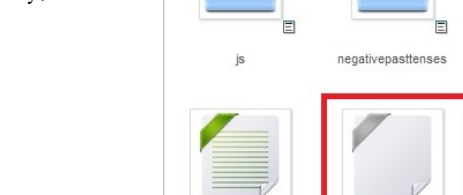

simplepastactivit

Click on this file and then set it as the main file.

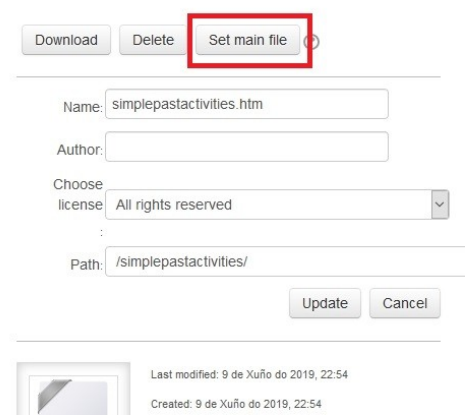

Size: 3.2KB

When you have set up the main file, the activity will already be published successfully on Moodle.

nasttenses

## **Publishing Ardora content on Moodle 2.X** www.webardora.net

We can now save the changes and return to the Moodle course.

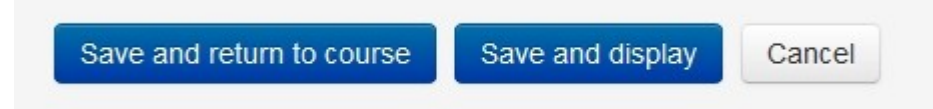

By clicking on the link provided, the package will be launched.

## **Grammar**

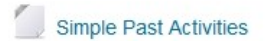

If we edit the activity and access the "Appearance" menu, we can make the resource open a pop-up window or be automatically embedded into Moodle.

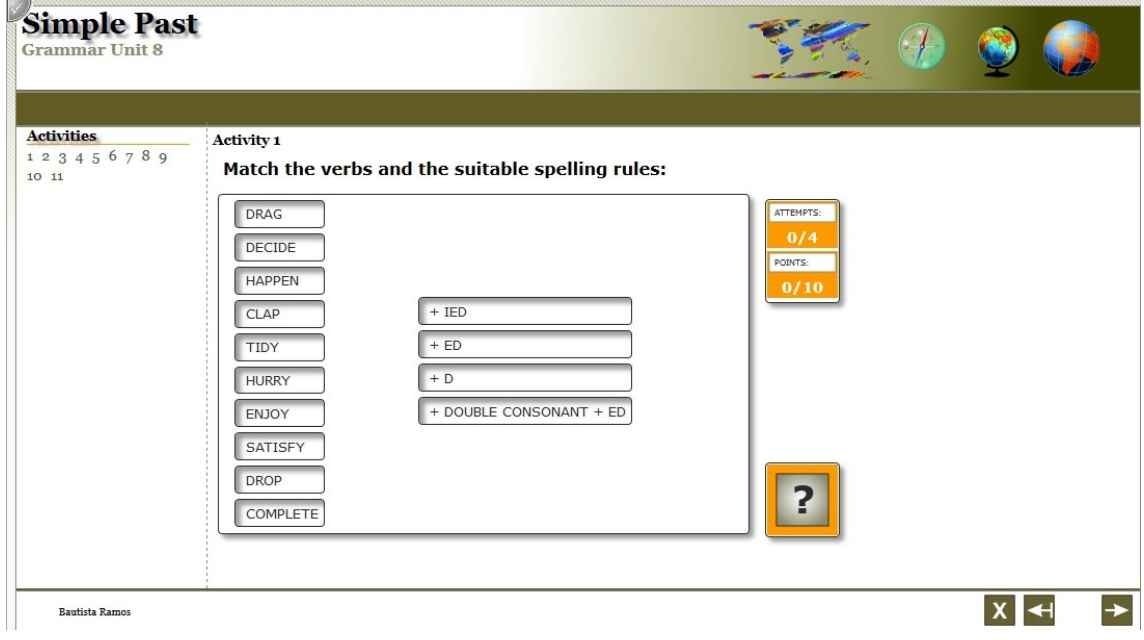